## **QUANDARY : créer des histoires « dont vous êtes le héros » de façon très simple !**

1) Écrivez l'histoire de façon linéaire, avec un traitement de texte, ou simplement sur une feuille. Vous pouvez vous aider d'un organigramme, comme celui-ci :

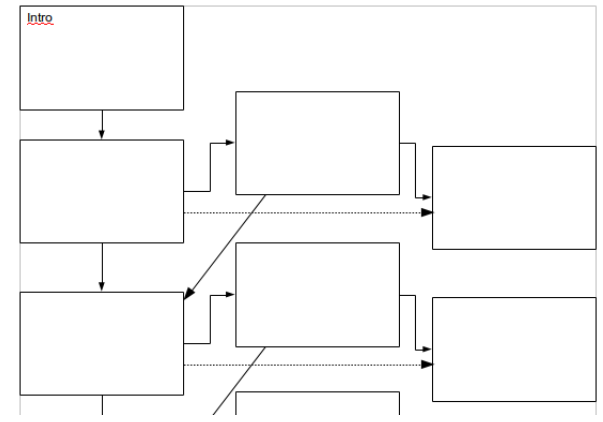

2) Installez le logiciel.

Vous trouverez le fichier sur la clé USB. Il suffit de le lancer pour l'installer. Si nécessaire, vous pouvez le télécharger ici : [http://www.halfbakedsoftware.com/quandary\\_download.php](http://www.halfbakedsoftware.com/quandary_download.php)

3) Premier démarrage.

Il vous faudra peut-être installer la version française, il suffit de sélectionner le français à l'installation. Mais vous pouvez ensuite modifier cela dans **Options**, cliquez sur **Interface**, puis sur **Sélectionner un fichier d'interface**. Choisissez le fichier *français.qif* et cliquez sur **Ouvrir**.

4) Comme pour tout projet informatique, il faut organiser les dossiers.

Vous pouvez créer un dossier au nom de l'histoire par exemple et si vous souhaitez intégrer des images, créez dans ce dossier un autre dossier nommé, par exemple *images*.

5) Commencez l'histoire.

Deux solutions. Soit vous créez le début de l'histoire dans l'étape 1, soit vous la placez, avec les consignes dans la partie introductive. Cela se passe dans menu **Options**, cliquez sur **Configurer Aspect page Web** (nous y reviendrons).

6) Créez toutes les étapes.

Vous arrivez sur l'étape 1 ou l'étape 2 selon votre choix au point 5. Renseignez le titre de l'étape et le texte de l'étape. Ensuite cliquez sur le bouton de droite et vous passez à l'étape suivante (un bouton porte le numéro de l'étape, cela se fait de façon linéaire, étape 1 puis 2, etc.).

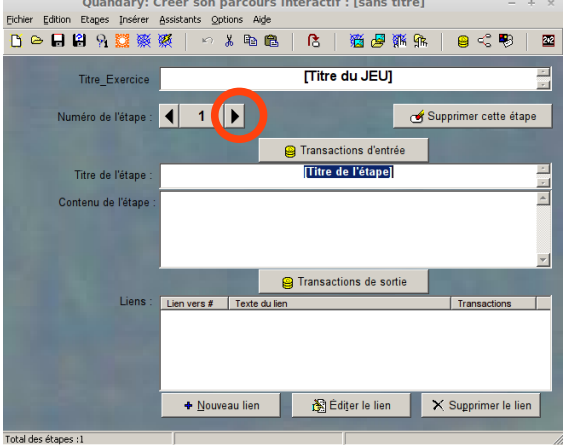

QUANDARY : tutoriel **Pour démarrer**. 1/3

7) Créez les liens.

Lorsque toutes les étapse ont été créées, revenez à l'étape 1 (vous pouvez cliquer sur le numéro de l'étape en cours et sélectionner 1).

Cliquez sur le bouton **Nouveau lien**, au bas de l'écran.

Dans la fenêtre qui apparaît, choisissez l'étape vers laquelle pointera le lien.

Si vous le souhaitez, vous pouvez changer le texte du lien entre remplaçant *[Titre de l'étape]* par le *texte de votre choix.* Cliquez sur **OK**.

Répétez cette procédure pour tous les liens à créer.

8) Configurez l'aspect de la page Web.

Dans le menu **Options**, cliquez sur **Configurer Aspect page Web**. Dans l'onglet **Introduction**, tapez le texte d'introduction de votre histoire.

Dans l'onglet **Atouts/Messages**, traduisez le texte anglais si nécessaire. Dans l'onglet **Boutons de contrôle**, traduisez le texte anglais si nécessaire.

Dans l'onglet **Minuteur**, configurez les paramètres si vous le souhaitez.

Dans l'onglet **Boutons de navigation**, traduisez le texte anglais si nécessaire.

Remarque : vous pouvez aussi choisir de ne pas afficher ces boutons.

Dans l'onglet **Apparence**, indiquez au besoin l'image qui apparaîtra en arrière-plan de toutes les étapes de l'histoire (il faut mettre le fichier d'image dans le même dossier que votre histoire). Choisissez éventuellement les couleurs des différentes parties.

9) Enregistrez.

Il faut penser à enregistrer régulièrement votre travail menu **Fichier**, puis **Enregistrer**. Pour que l'histoire apparaisse dans un navigateur, il faut créer le fichier htm : cliquez sur le menu

**Fichier**, puis sur **Exporter en XHTML**.

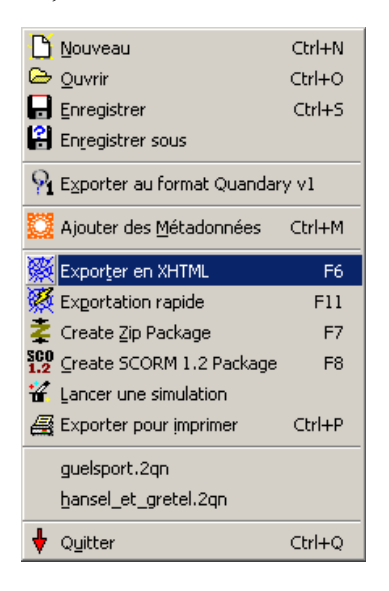

Vous pourrez ensuite lancer ce fichier htm, qui s'ouvrira dans votre navigateur.

Si vous voulez distribuer votre travail, fournissez ce fichier htm ainsi que les dossiers contenant les pièces jointes, comme les images.

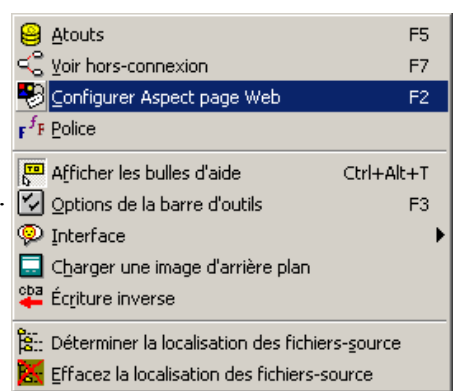

10) Pour aller un peu plus loin.

Vous pouvez insérer une image dans un texte. Commencez par mettre votre image dans un dossier qui dépend de votre projet.

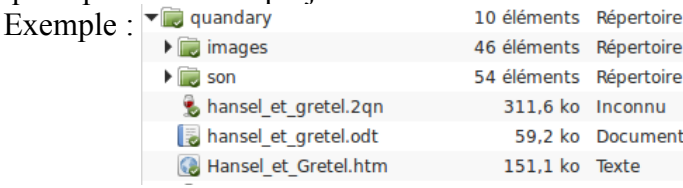

hansel et gretel.2qn est le fichier que reconnaît le logiciel Quandary.

hansel et gretel.odt est le parcours linéaire qui a servi à construire le fichier précédent (s'ouvre avec Open Office ou encore Libre Office – traitements de texte). hansel et gretel.htm est le fichier qui peut-être lu dans un navigateur. C'est ce fichier qui

sera lu à la fin... Mais attention de ne pas oublier les deux dossiers *images* (qui contient toutes les images) et *son* (qui contient tous les fichiers son).

Pour insérer une image, donc, cliquez dans le menu **Insérer**, puis **Image** et enfin **Insérer une image à partir d'un fichier local**.

Vous pouvez alors positionner l'image à **Gauche**, à

**Droite**, la **Centrer**, ou la laisser ainsi. Vous pouvez aussi redimensionner l'image. Veillez de toutes façons à ce que l'image ne soit pas trop grande dès le départ pour ne pas avoir des fichiers trop lourds.

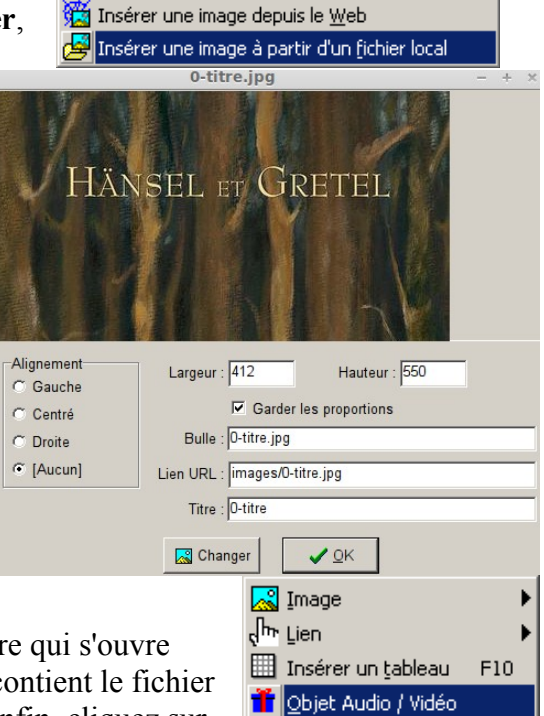

Vous pouvez également insérer des fichiers son ou des fichiers vidéo.

Cliquez **Insérer** puis **Objet Audio / Vidéo** et dans le fenêtre qui s'ouvre cliquez sur le bouton **Parcourir**, allez dans le dossier qui contient le fichier audio ou vidéo, puis cliquez sur les 4 boutons **Ajouter...**, enfin, cliquez sur

 $Inaáman$  Andia  $IIIa<sub>1</sub>$ 

**OK**. Les 4 noms des lecteurs doivent s'inscrire dans la fenêtre. Cela permet une plus grande compatibilité entre les différents navigateurs qui existent.

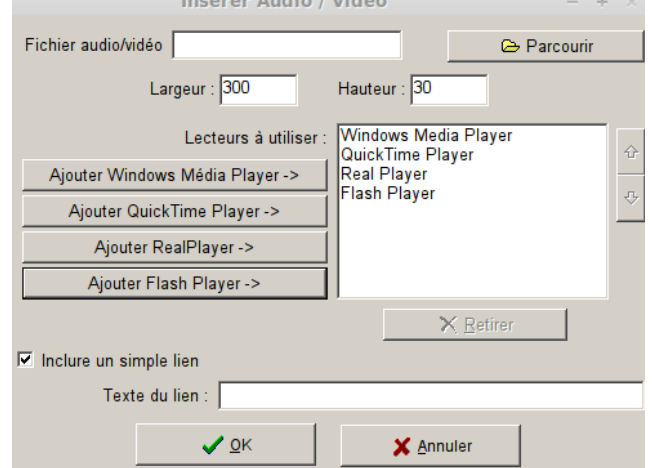